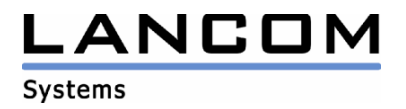

# <span id="page-0-0"></span>**LANCOM Advanced VoIP Client 1.20 DE**

## **Hinweise zur Installation**

Copyright (c) 2002-2007 LANCOM Systems GmbH, Würselen (Germany)

Die LANCOM Systems GmbH übernimmt keine Gewähr und Haftung für nicht von der LANCOM Systems GmbH entwickelte, hergestellte oder unter dem Namen der LANCOM Systems GmbH vertriebene Software, insbesondere nicht für Shareware und sonstige Fremdsoftware.

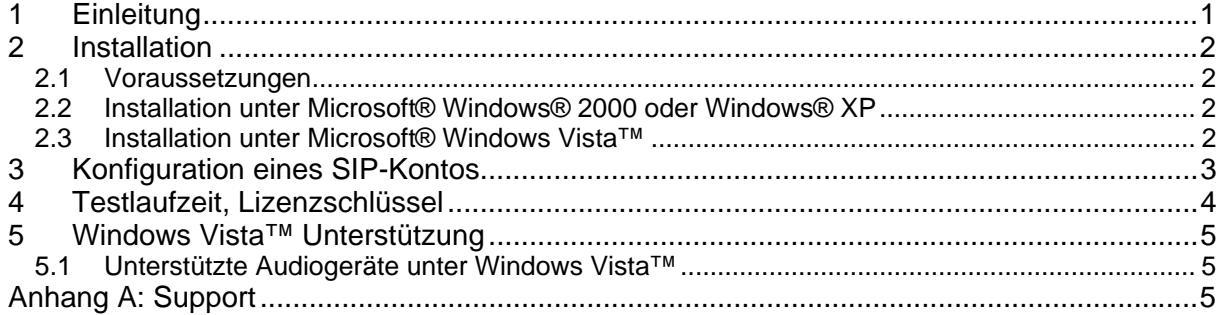

### **1 Einleitung**

Der LANCOM Advanced VoIP Client macht aus Ihrem PC ein Telefon.

Mit der Hilfe von Skins sind Sie als Anwender in der Lage, ohne Programmierkenntnisse mit dem eingebauten Skin-Editor Ihrem PC-Telefon eine eigene, auf Ihre persönlichen Bedürfnisse zugeschnittene Benutzeroberfläche (Skin) zu verleihen. Sie können die Bedienelemente in den mitgelieferten Skins neu positionieren, entfernen oder hinzufügen, oder sich ganz neue Oberflächen zusammenstellen.

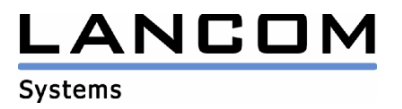

### <span id="page-1-0"></span>**2 Installation**

#### **2.1 Voraussetzungen**

Es gelten folgende Voraussetzungen für die Installation von LANCOM Advanced VoIP Client:

- Betriebssystem Microsoft® Windows® 2000, Windows® XP oder Windows Vista™
- Installiertes TCP/IP (Internet Protokoll),
- Installierte Soundkarte mit voll-duplexfähigen Treibern,
- Für optimale Sprachqualität wird dringend die Installation von Microsoft DirectX Version 7 oder neuer empfohlen. In Windows Vista™ ist DirectX 10 enthalten.
- Audio-Ein/Ausgabegerät: LANCOM Advanced VoIP Client Headset oder ein Headset eines Drittherstellers oder LANCOM Advanced VoIP Client Handset (Telefonhörer) am Gameport, COM-Anschluss oder USB angeschlossen oder Mikrofon und Lautsprecher

#### **2.2 Installation unter Microsoft® Windows® 2000 oder Windows® XP**

Starten Sie die herunter geladene Datei "Advanced-VoIP-Client-1.20-DE.exe" durch einen Doppelklick und folgen Sie den Anweisungen auf dem Bildschirm.

- Um mit LANCOM Advanced VoIP Client telefonieren zu können, benötigen Sie ein SIP-Konto (Account) bei einem VoIP-Anbieter (Provider). Alternativ können Sie auch über Peer-to-Peer/ENUM telefonieren. Beim ersten Start startet LANCOM Advanced VoIP Client automatisch die Konfiguration des SIP-Kontos.
- Nutzen Sie kein Handset oder Headset, so wird der Sound Wizard automatisch gestartet. Der Sound Wizard stellt sicher, dass LANCOM Advanced VoIP Client optimal auf das Audiogerät abgestimmt wird, um die bestmögliche Sprachqualität zu gewährleisten. Folgen Sie den Anweisungen des Sound Wizards um die Sprachqualität zu optimieren.

#### **2.3 Installation unter Microsoft® Windows Vista™**

- 1. Entpacken Sie die Datei "Advanced-VoIP-Client-1.20-DE.zip" in ein lokales Verzeichnis auf dem Arbeitsplatz-PC.
- 2. Wechseln Sie im Windows® Explorer in das Verzeichnis mit den soeben entpackten Dateien.
- 3. Starten Sie die msi-Datei durch einen Doppelklick und folgen Sie den Anweisungen auf dem Bildschirm.
- Um mit LANCOM Advanced VoIP Client telefonieren zu können, benötigen Sie ein SIP-Konto (Account) bei einem VoIP-Anbieter (Provider). Alternativ können Sie auch über Peer-to-Peer/ENUM telefonieren. Beim ersten Start startet LANCOM Advanced VoIP Client automatisch die Konfiguration des SIP-Kontos.
- Nutzen Sie kein Handset oder Headset, so wird der Sound Wizard automatisch gestartet. Der Sound Wizard stellt sicher, dass LANCOM Advanced VoIP Client optimal auf das Audiogerät abgestimmt wird, um die bestmögliche Sprachqualität zu gewährleisten. Folgen Sie den Anweisungen des Sound Wizards um die Sprachqualität zu optimieren.

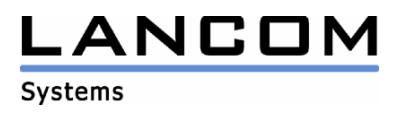

### <span id="page-2-0"></span>**3 Konfiguration eines SIP-Kontos**

Im LANCOM Advanced VoIP Client sind verschiedene SIP-Anbieter (Provider) vorkonfiguriert, so dass Sie hier nur noch die Benutzerdaten eingeben müssen, die Sie von Ihrem SIP-Anbieter erhalten. Weiterhin können Sie auch andere Anbieterdaten konfigurieren.

So konfigurieren Sie ein SIP-Konto

- 1. Wählen Sie im Menü "Einstellungen" die Option "SIP-Konten/Audio".
- 2. Wählen Sie die Registerkarte "SIP-Konten". Auf dieser Registerkarte werden alle Ihre konfigurierten SIP-Konten mit ihrem Status (registriert oder nicht registriert) aufgelistet.
- 3. Um ein neues Konto zu erstellen, klicken Sie auf die Schaltfläche "Hinzufügen".
- 4. Das Dialogfeld "SIP-Konto bearbeiten" wird geöffnet. Beachten Sie bitte, dass die hier genannten Bezeichnungen je nach Anbieter variieren können.
- 5. Wählen Sie aus der Anbieterliste einen vorkonfigurierten Provider aus oder wählen Sie die Option "Benutzerdefiniert", wenn Sie die Angaben selbst eintragen möchten.
- 6. Geben Sie im Feld "Benutzer-ID" die Benutzer-ID ein. Diese ID erhalten Sie von Ihrem Anbieter und sie ist der erste Bestandteil Ihrer SIP-URI (z. B. "Jones" bei jones@lancom.de)
- 7. Geben Sie eine Beschreibung des Kontos im Feld "Beschreibung" ein. Diese Eingabe ist optional.
- 8. Im unteren Bereich müssen Sie Ihre Authentifizierungsdaten für die Anmeldung beim SIP-Anbieter eingeben. Den Benutzernamen und das Kennwort für die Anmeldung erhalten Sie von Ihrem Anbieter.
- 9. Über das Kontrollkästchen "Konto aktivieren" können Sie festlegen, dass dieses Konto verwendet werden kann. Ist diese Option aktiviert, meldet sich LANCOM Advanced VoIP Client bei jedem Start mit diesem Konto beim entsprechenden Anbieter an.
- 10. Klicken Sie auf die Schaltfläche "Details", um die Angaben zum Anbieter zu konfigurieren. Wenn Sie keinen vordefinierten Anbieter aus der Liste ausgewählt haben, müssen Sie diese Angaben hier eintragen. Haben Sie einen vordefinierten Anbieter ausgewählt, können Sie die vordefinierten Einstellungen hier anzeigen. Eine Bearbeitung ist jedoch in diesem Fall nicht möglich.
- 11. Geben Sie in die Felder "SIP-Proxy", "Registrar" (Anmeldeserver), "Realm" (Domäne, Namensbereich) und STUN-Server die entsprechenden Informationen ein, die Sie von Ihrem SIP-Anbieter erhalten haben. Es muss mindestens der SIP-Proxy angegeben werden. Die Ports sind mit Standardwerten vorbelegt und müssen normalerweise nicht angepasst werden.
- 12. Wählen Sie im Feld "DTMF-Methode" die zu verwendende DTMF-Methode aus. Die jeweils korrekte Methode ist vom Provider abhängig.
- 13. Bestätigen Sie die Eingaben mit "OK".

Über Peer-to-Peer (P2P) können Sie einen Gesprächspartner direkt über das Internet erreichen, ohne den Umweg über einen VoIP-Provider oder gar eine Telefonleitung. Kennen Sie die "Internet Rufnummer" (SIP-URI) des Gesprächspartners, so kann die Verbindung auf direktem Weg über das Internet aufgebaut werden.

ENUM steht für "T**E**lephone **NU**mber **M**apping" und basiert auf dem Domain Name System (DNS) des Internets. Dabei handelt es sich um ein System, das weltweit Telefonnummern

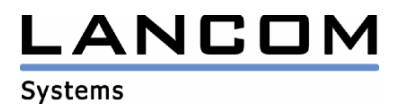

<span id="page-3-0"></span>auf eine Domäne abbildet. Damit ist ENUM eine Art "Telefonbuch", in dem tatsächlich vorhandene Nummern auf das Internet übertragen werden. Sie können eine normale Telefonnummer im klassischen Rufnummernformat (nach E.164, z. B. 49231999888) bei ENUM registrieren. Diese Rufnummer wird über eine Abfrage bei ENUM einer SIP-URI zugeordnet. Dadurch sind Sie dann mit einer normalen Telefonnummer direkt über das Internet erreichbar.

Aktivieren Sie die ENUM-Abfrage, so sucht LANCOM Advanced VoIP Client die gewählte Nummer im ENUM-Verzeichnis und kann so das Gespräch direkt an die richtige Adresse weiterleiten. Die Gesprächsverbindung wird direkt zwischen den beiden Telefonier-Endgeräten aufgebaut.

So konfigurieren Sie Peer-to-Peer/ENUM:

- 1. Wählen Sie im Menü "Einstellungen" die Option "SIP-Konten/Audio".
- 2. Wählen Sie die Registerkarte "Peer-to-Peer/ENUM". Auf dieser Registerkarte können Sie die für Peer-to-Peer und ENUM erforderlichen Angaben eintragen und diese Option aktivieren.
- 3. Aktivieren Sie das Kontrollkästchen "Peer-to-Peer aktivieren".
- 4. Geben Sie in die Felder "Eigene Nummer (URI)" Ihre SIP-URI ein (z. B. Jones@lancom.de).
- 5. Geben Sie ggf. den STUN-Server und den entsprechenden Port ein. Die Angabe eines STUN-Servers ist nur erforderlich, wenn eine Firewall umgangen werden muss.
- 6. Wenn Sie ENUM verwenden möchten, aktivieren Sie das Kontrollkästchen "ENUM aktivieren".

Wenn Peer-to-Peer und ENUM aktiviert sind, wird versucht, eine Rufnummer einer SIP-URI zuzuordnen. Ist diese Zuordnung nicht möglich, erfolgt der Rufaufbau dann über eines Ihrer konfigurierten SIP-Konten.

Ist die Zuordnung einer SIP-URI erfolgreich oder wurde anstelle einer "klassischen" Rufnummer eine SIP-URI verwendet, erfolgt der Rufaufbau möglichst über ein SIP-Konto mit passendem Realm (i. d. R. denselben Provider). Voraussetzung dafür ist, dass Sie bei der Leitungskonfiguration für ausgehende Rufe die Option "Automatisch" verwendet haben.

Haben Sie auf der Leitung für gehende Rufe ein bestimmtes SIP-Konto konfiguriert, dann wird immer das definierte Konto verwendet

### **4 Testlaufzeit, Lizenzschlüssel**

Nach der ersten Installation wird LANCOM Advanced VoIP Client für 30 Tage laufen, ohne dass ein Lizenzschlüssel eingegeben wurde. Während dieser Testlaufzeit werden alle Funktionen ohne Einschränkung zur Verfügung stehen. Lediglich der Gebrauch des Sprachkompressions-Codecs wird eingeschränkt sein. Um den Lizenzschlüssel einzugeben klicken Sie in der Menüleiste unter "Hilfe" auf "Lizenzschlüssel".

Geben Sie Ihren Lizenzschlüssel ein und klicken Sie auf "OK".

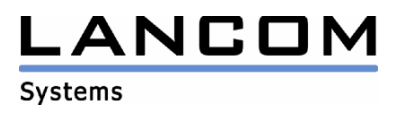

# <span id="page-4-0"></span>**5 Windows Vista™ Unterstützung**

#### **5.1 Unterstützte Audiogeräte unter Windows Vista™**

- LANCOM Advanced VoIP USB Handset: Das Gerät wird umfassend unterstützt.
- GN 8110: Für dieses Gerät ist eine Aktualisierung der Firmware für Windows Vista™ erforderlich. Die Aktualisierung können Sie auf der Webseite von GN Netcom downloaden.
- GN 8110 XP: Das Gerät wird umfassend unterstützt.
- GN 8120: Für dieses Gerät ist eine Aktualisierung der Firmware für Windows Vista™ erforderlich. Die Aktualisierung können Sie auf der Webseite von GN Netcom downloaden.
- Plantronics Headset CS50/60: Das Gerät wird umfassend unterstützt.
- GN Netcom Headset GN 9330 und GN 9350: Alle neuen Geräte (ab dem 28. Februar 2007) unterstützen Microsoft® Windows Vista™ (Revision I, Software-Version 0117). Für Informationen zu älteren Geräten wenden Sie sich an den Support.
- Plantronics Headset Voyager 510 USB: Die erste Hardware-Version unterstützt Windows Vista™ nicht. Seit Januar 2007 wird eine neue Hardware-Version ausgeliefert. Für Informationen zu älteren Geräten wenden Sie sich bitte an den Support.

# **Anhang A: Support**

Bei Fragen oder Problemen wenden Sie sich bitte an Ihren lokalen Händler oder besuchen Sie unsere Internet-Seite unter http://www.lancom.de/support.

LANCOM Systems GmbH

Adenauerstraße 20 / B2

52146 Würselen

Germany

Alle Marken und Produktnamen sind Warenzeichen oder eingetragene Warenzeichen ihrer jeweiligen Besitzer.